# A Guide for Digital Conversion **35mm Filmstrips & Slides**

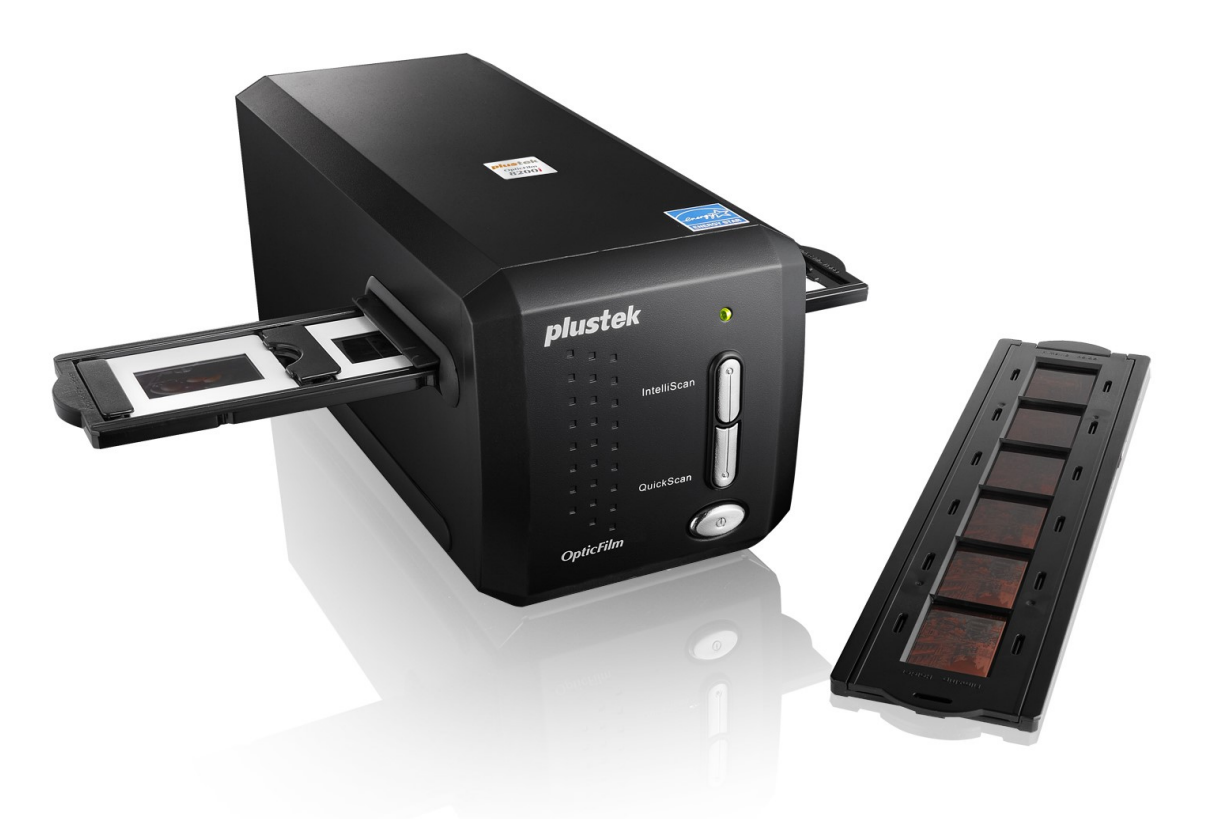

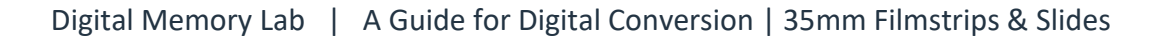

### A Guide for Digital Conversion | **35mm Filmstrips & Slides**

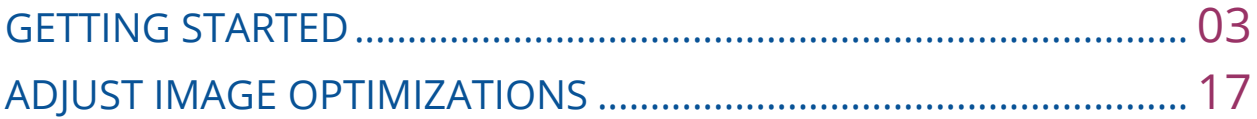

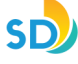

# **1 Power On** *Plustek OpticFilm 8200i*

Power on machine by pressing the power button located in front of machine. You will be able to tell that it is on when a green light is on.

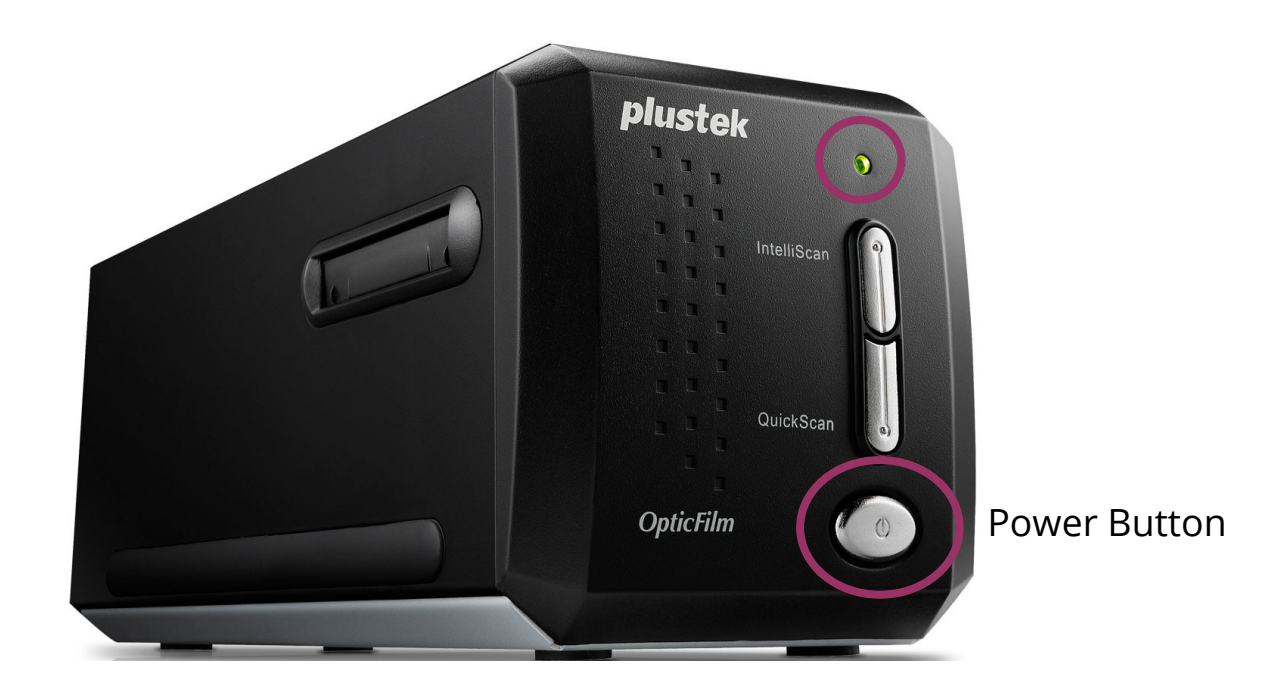

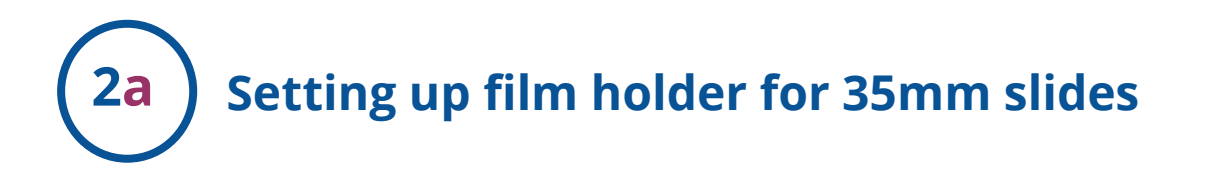

#### **Using Mounted Slide Holder**

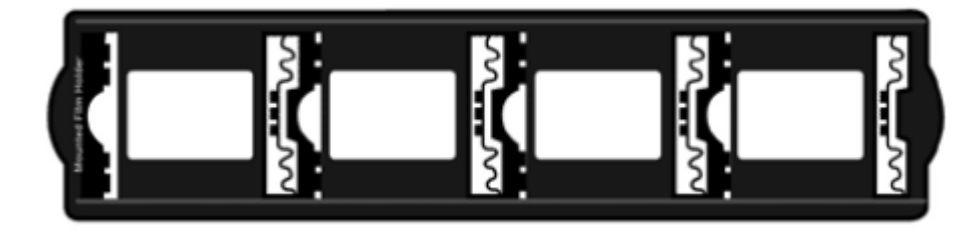

For scanning 35mm mounted slides (max. 4 slides)

Insert mounted slides into slots with emulsion (non-glossy) side down.

There are arrows and illustrations on the frame of each slot. Please follow illustrations to insert mounted slides.

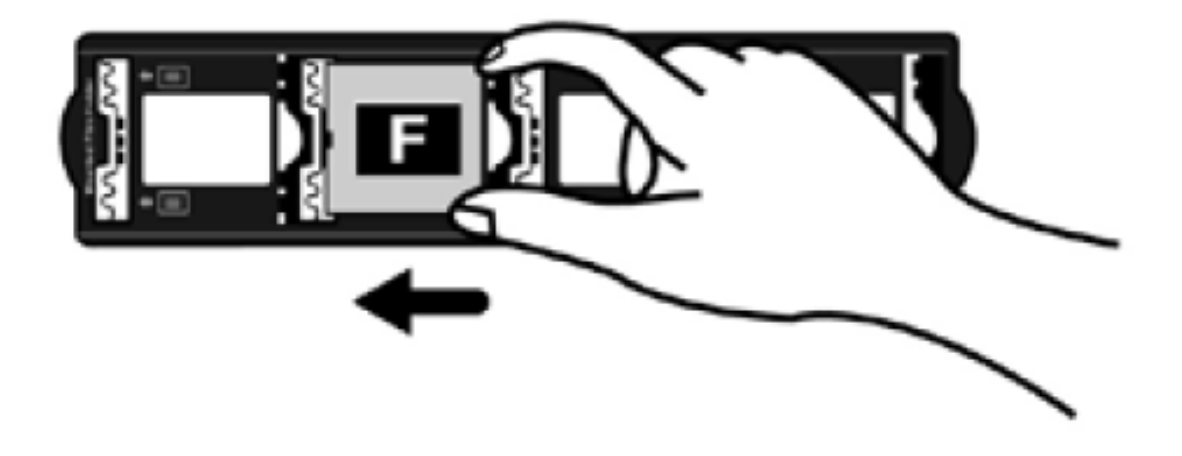

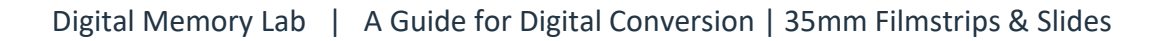

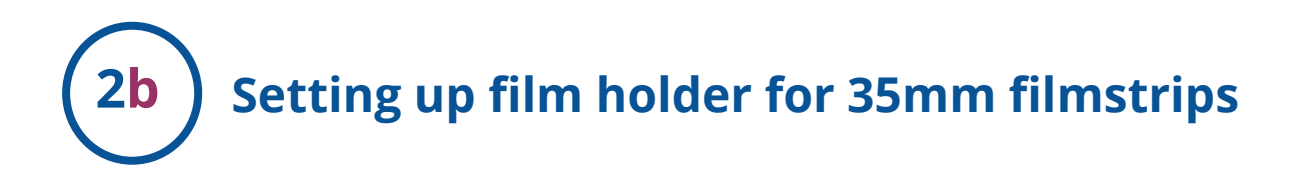

#### **Using filmstrip holder**

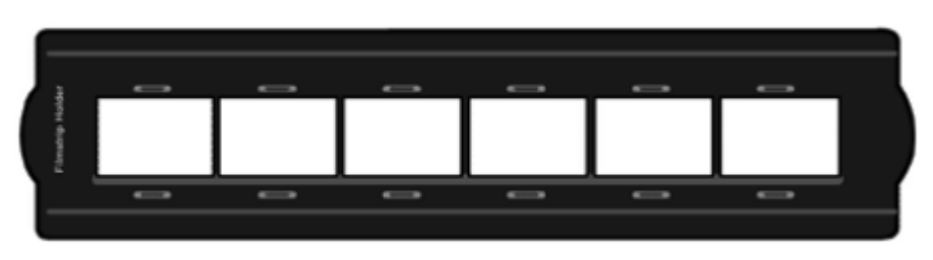

For scanning 35mm filmstrips (max. 6 frames)

Place filmstrip in the film holder with emulsion (non-glossy) side down, then snap the film holder cover closed.

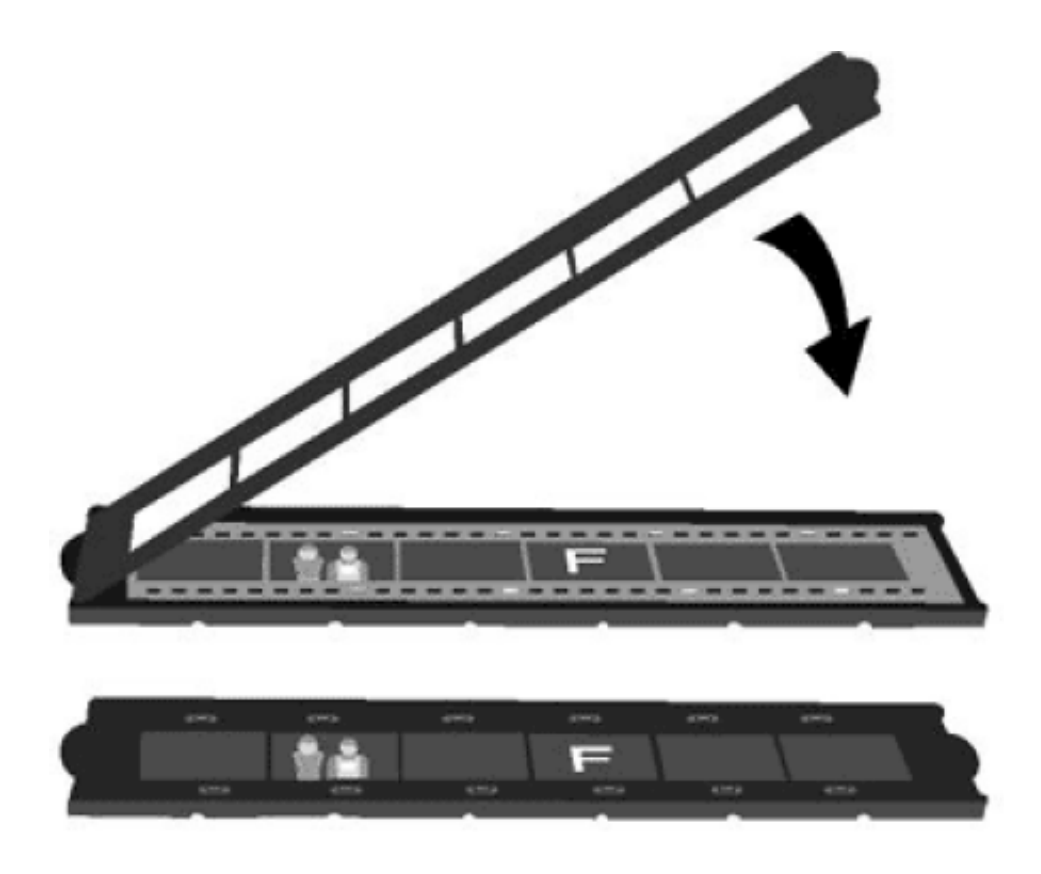

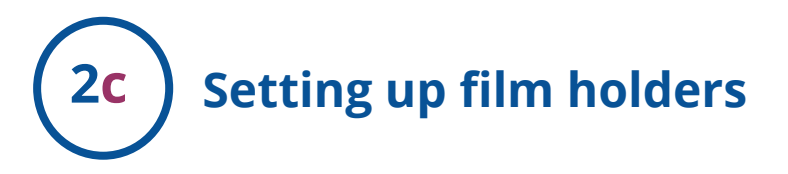

#### **Tips for best scan results**

For correct scan results, always turn the film with the top of the image facing towards the back of the scanner (where power cord and USB cord are located) and keep emulsion (non-glossy) side down.

There is text on the top and bottom of the film, such as manufacturer, frame numbers, film codes, batch numbers...etc. With the film oriented correctly as described above, this text should be read clearly (i.e., not backwards or up-side-down).

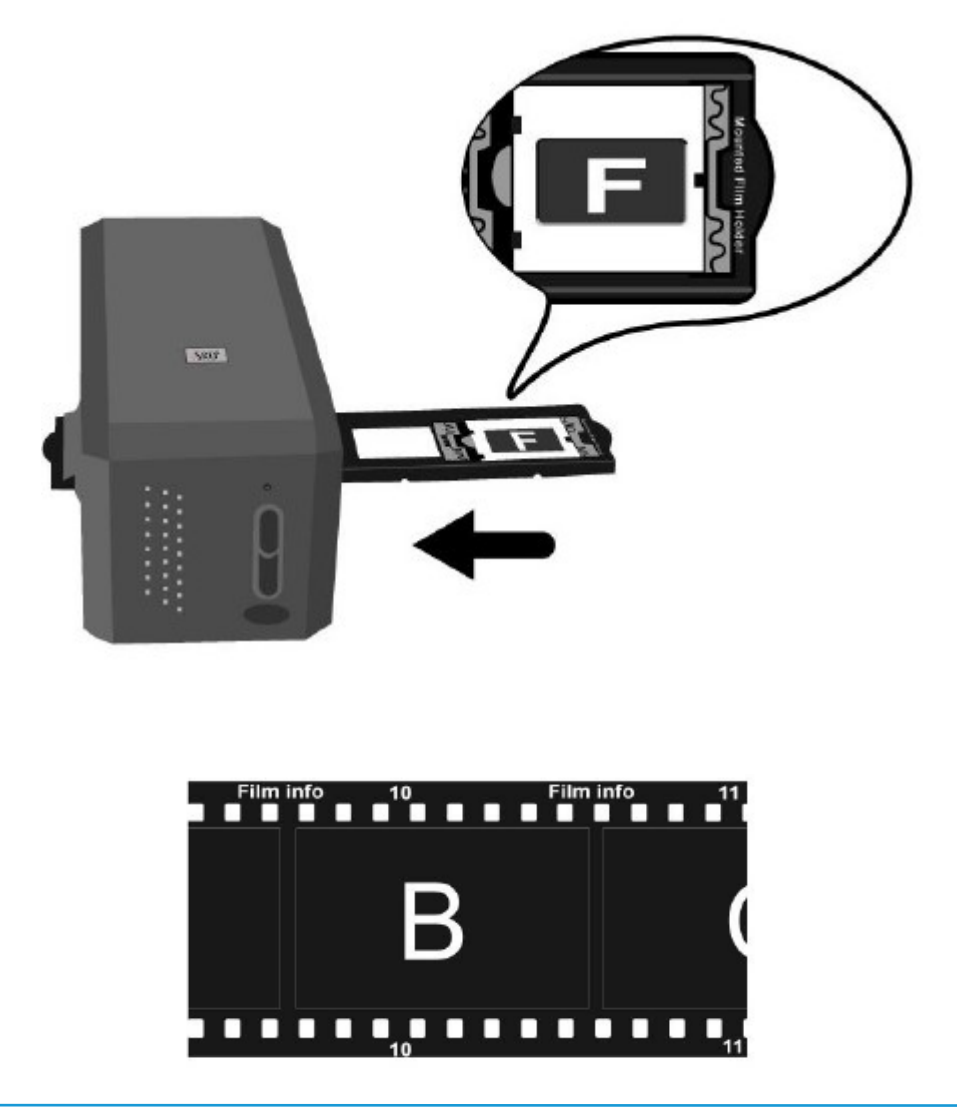

## **3 Launch the '[SilverFast](https://epson.com/For-Work/Scanners/Photo-and-Graphics/Epson-Expression-12000XL-Photo-Scanner/p/12000XL-PH)'** *Program*

Double-click on the **'SilverFast"** icon located on your desktop to open the software (see image).

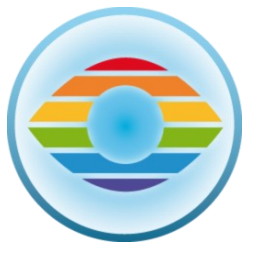

A scanner window will pop-up.

Check Image Source for *Plustek OpticFilm 8200i USB* and Language Selection, then click Start.

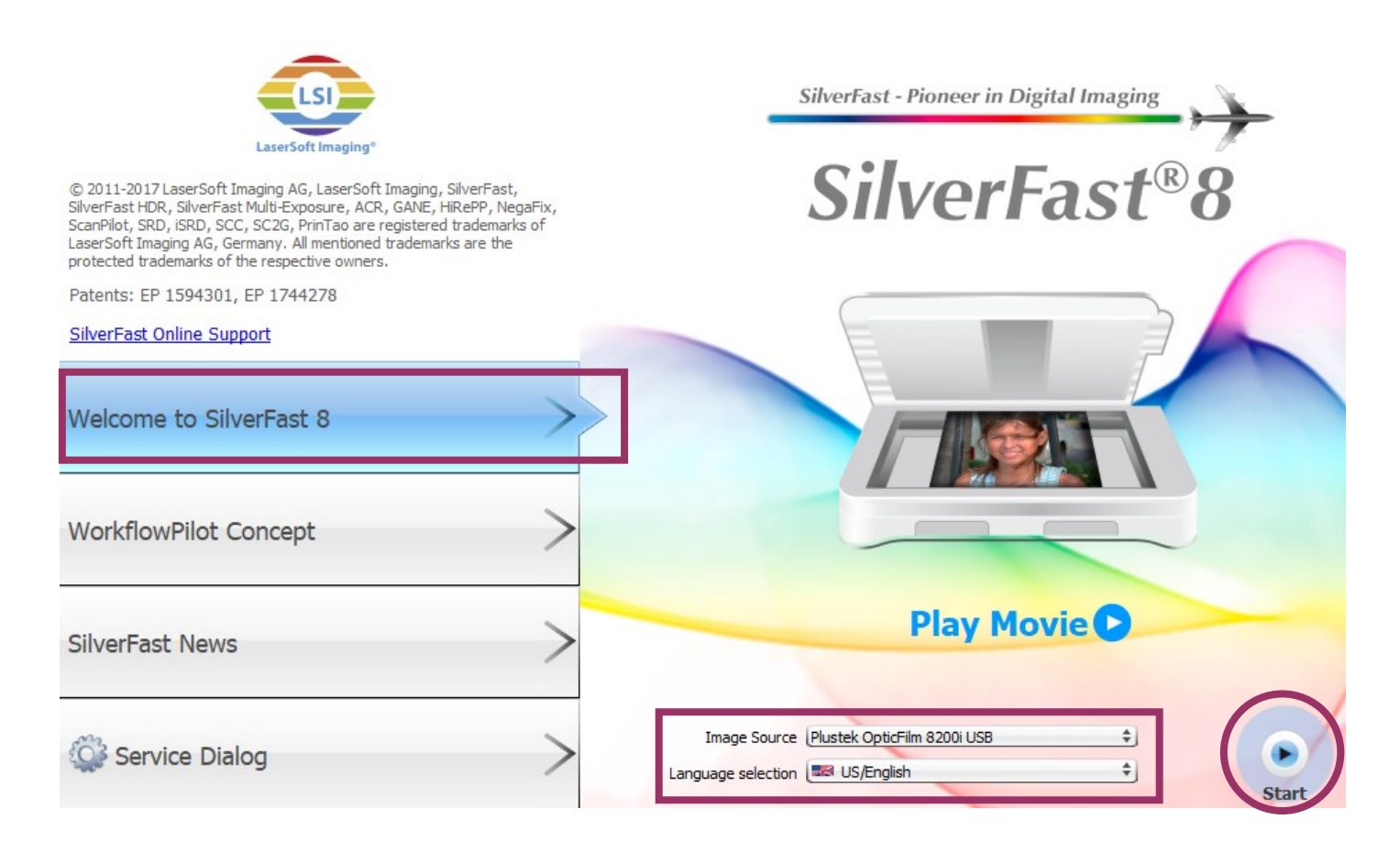

# **4 Insert the Film Holder**

Insert the film holder into the scanner through dust cover.

The film holder can be inserted from either side. The film holder will index at each frame using the notches on its side rails.

Please allow about 40 cm of space on both sides of the scanner to insert and remove the film holder.

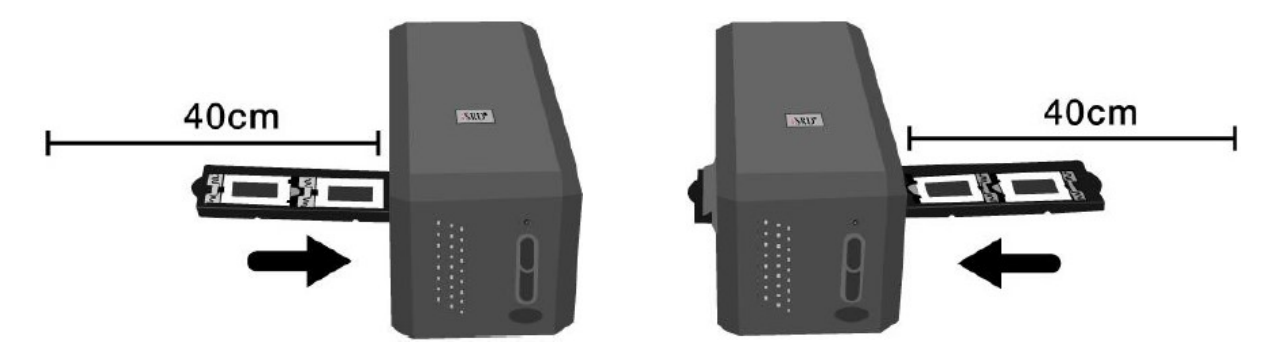

#### **ATTENTION**

You can feel the film holder stop in its index position. However, before performing scan, please gently push and pull the film holder to make sure the film holder is in correct position.

On up side of the film holder you can see 'Mounted Slide Holder' or 'Filmstrip Holder'. Always keep this side up for correct scan results.

The film holder should be able to be inserted in to the scanner smoothly. Do not push the film holder hard.

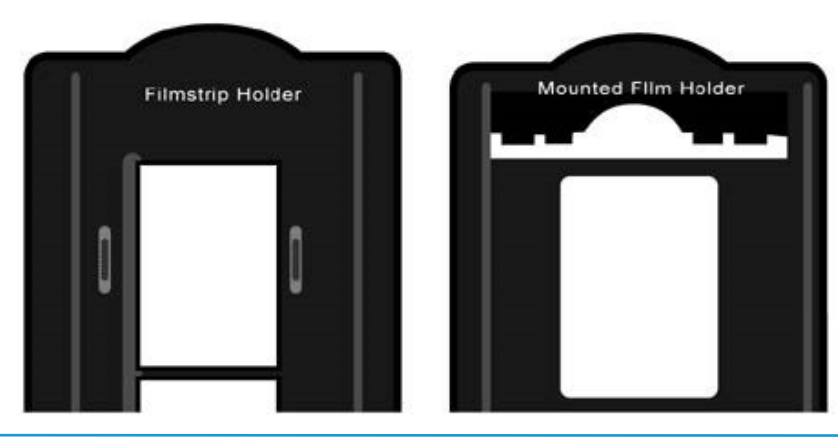

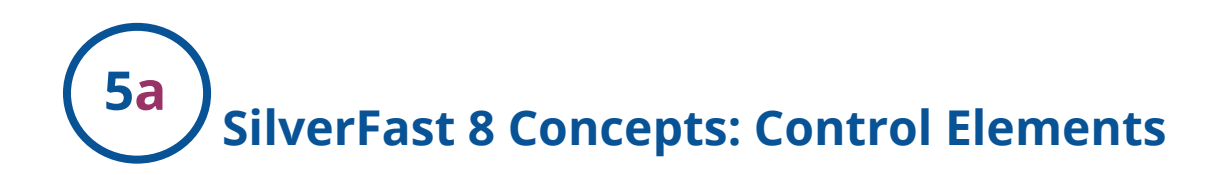

## **Controls Dock**

#### **Standard Toolbar** $\Box$ ×

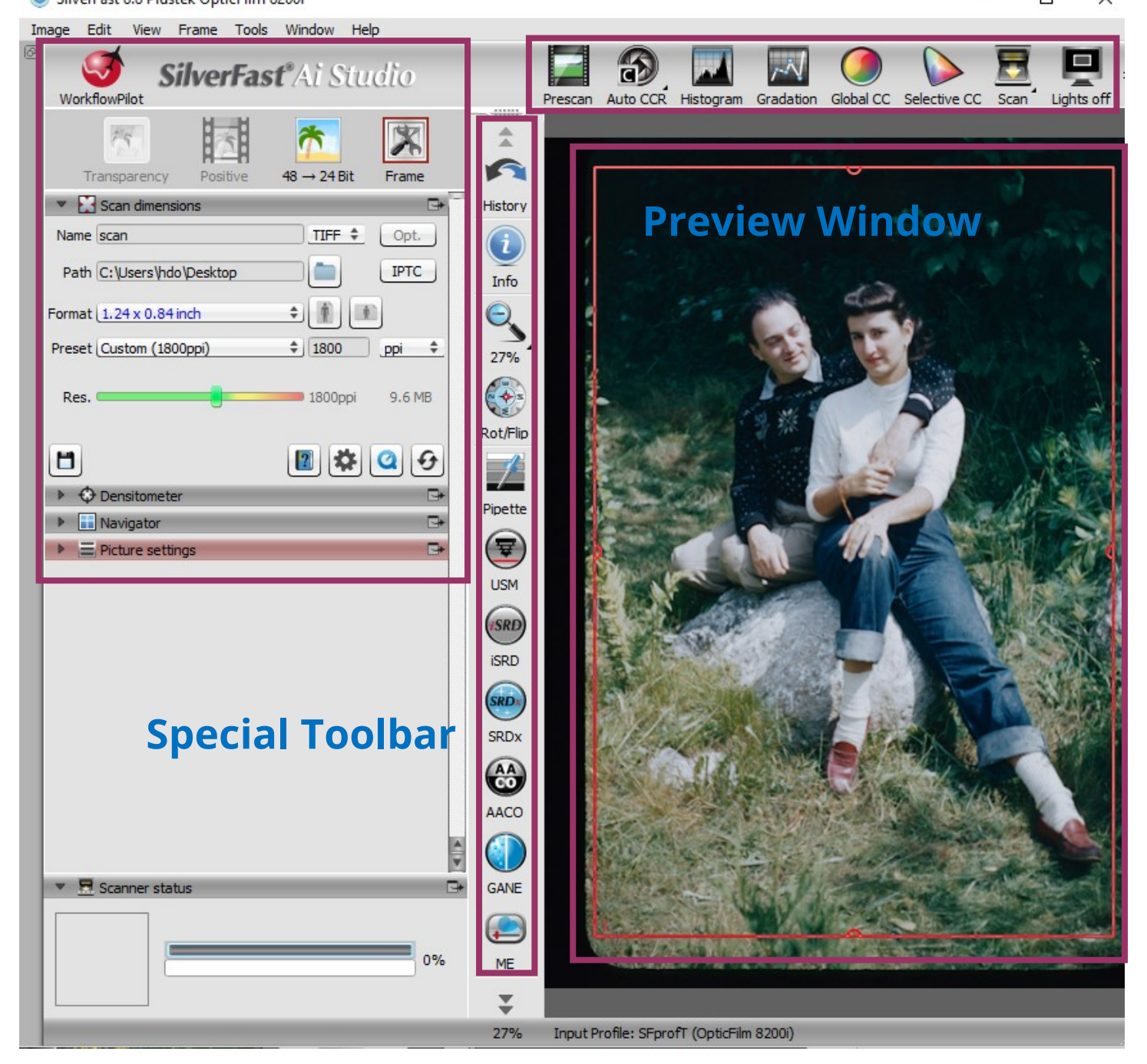

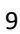

#### **5b SilverFast 8 Concepts: Control Elements**

### **Controls Dock**

The controls dock contains a series of dialogs that let you configure the SilverFast tools. By clicking on the arrow button, you can expand and collapse any dialog.

By setting or removing the checkmark, you can activate or deactivate any tool respectively.

The "x" button terminates a tool entirely. Actual settings will be lost.

### **Preview Window**

The large preview window is always showing your current PreScan. Here, each image optimization is simulated in real time. Thus, you always have a good preview of the final scan result on screen.

You can also use available space in the preview window to place and arrange dialogs from the controls dock. Therefore, use your mouse to simply drag a dialog to the desired location. Click on the "dock" button and the dialog will move back to the controls dock.

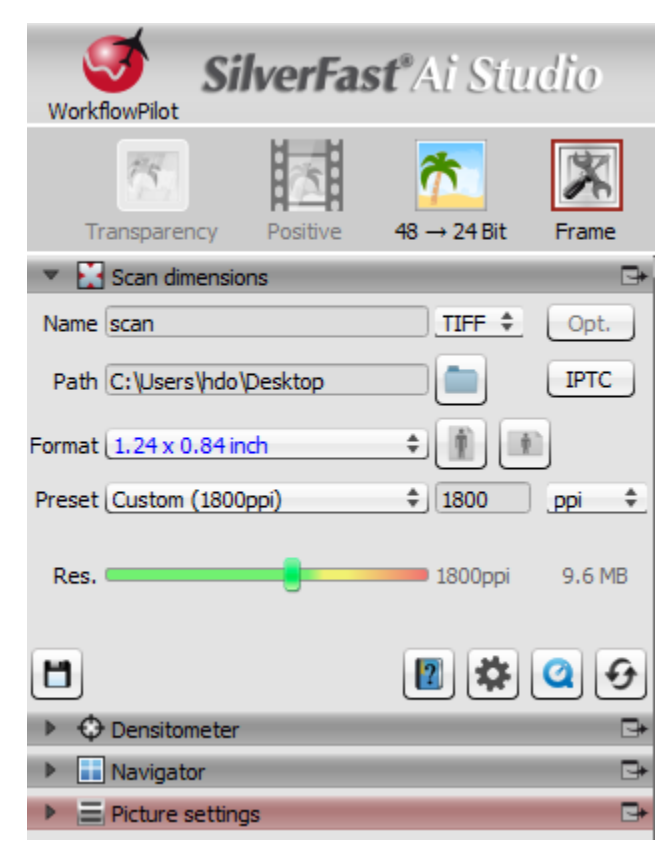

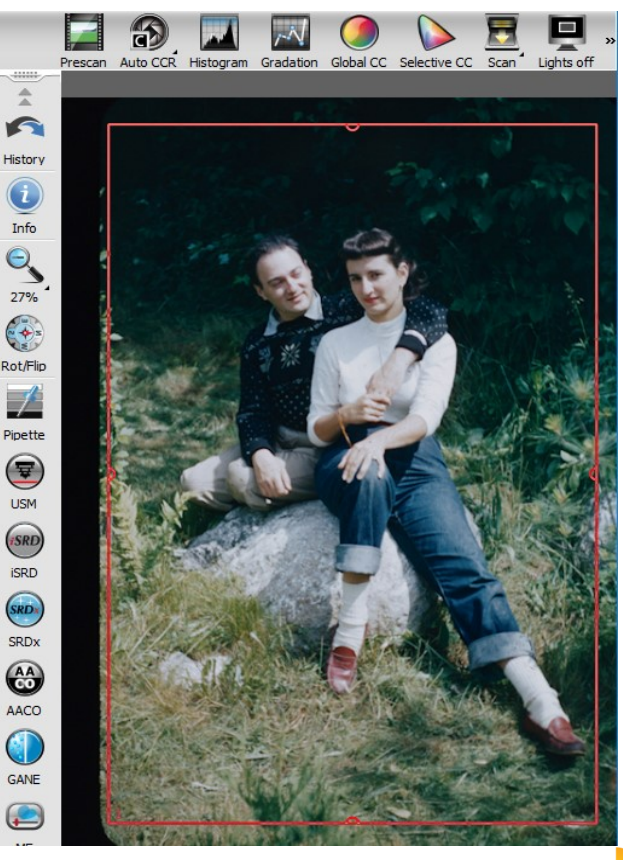

## **5c SilverFast 8 Concepts: Control Elements**

### **Standard Toolbar**

The horizontal toolbar contains the standard tools you might need quite often. A red dot inside the symbol indicates that this tool is active and an image optimization has been performed.

### **Special Toolbar**

The vertical toolbar contains some additional special features that are not required for every image original. Here also, active tools are marked with a red dot.

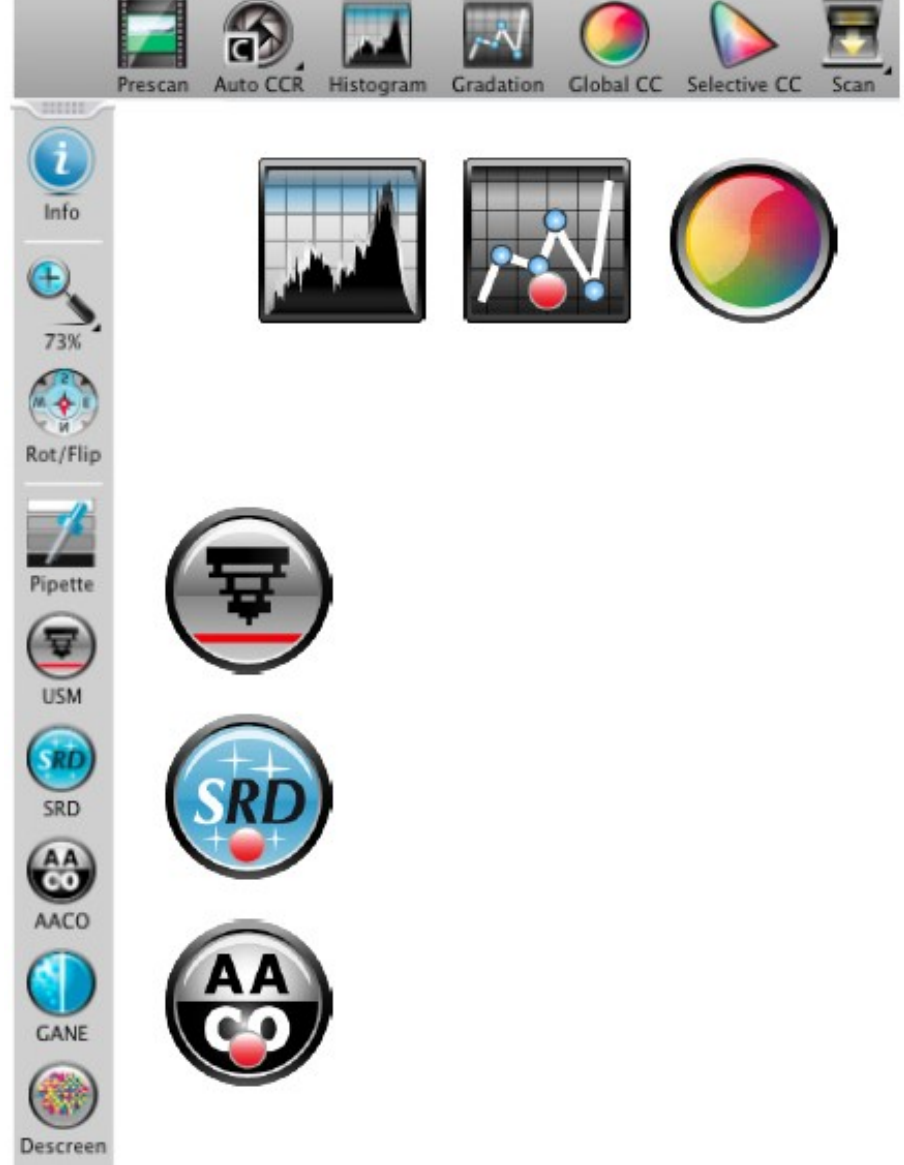

# **Scanning: Select type of original 6a**

First, select in the controls dock under Source, which kind of original you would like to scan. You can choose from "Positive", "Negative", or "Kodachrome".

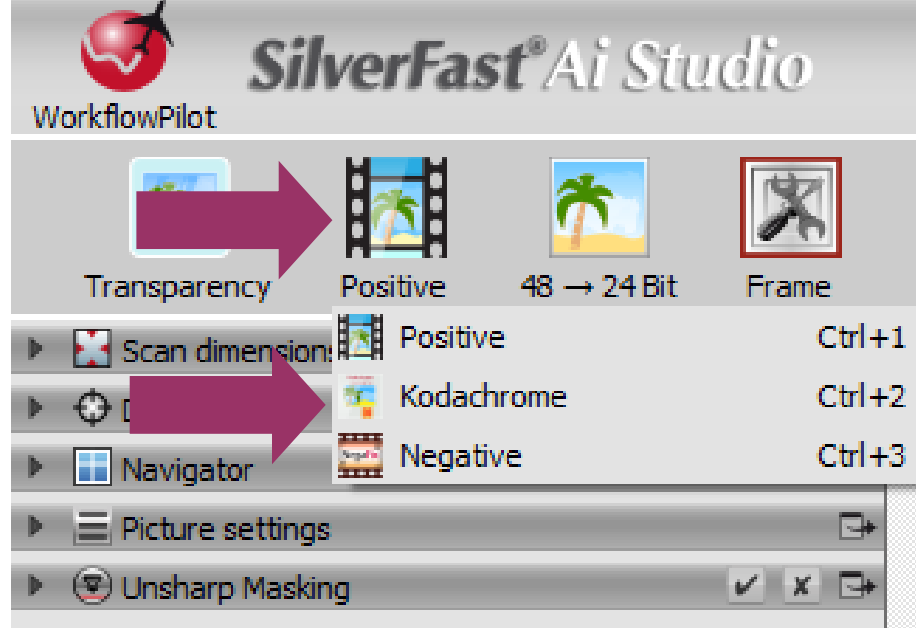

Second, select the Color Mode button next to Source and to determine whether you want to create a color scan or a black and white scan.

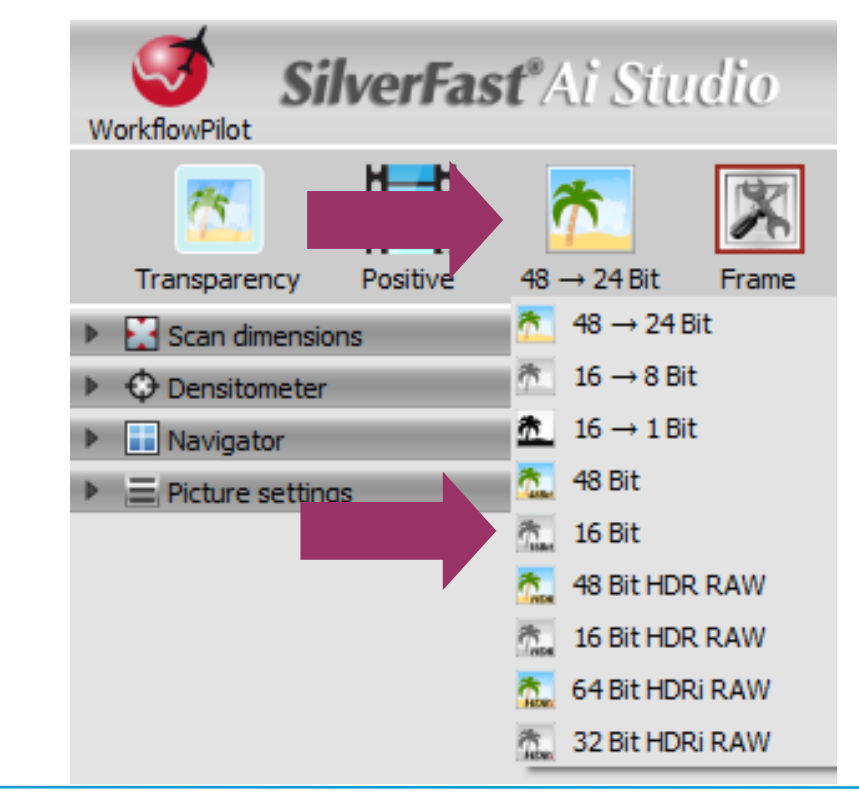

# **Scanning: Set resolution for scanning 6b**

Select format and resolution of your scan in the window "Scan dimensions" that has opened in the controls dock.

For printing with inkjet or laser printer a resolution of 200 to 300 dpi is recommended, for archiving, choose a higher resolution respectively.

**Name**: Set desired file name for scan Transparency  $48 \rightarrow 24$  Bit Positive Frame image Scan dimensions **Path**: Set directory path for where scanned image is saved Name test-scan ÷ **TIFF** Opt. **Format**: Select an output format Path C:\Users\hdo\Desktop **IPTC Preset**: Select a resolution preset Format | 0.99 x 0.67 inch **Resolution**: Make selection for scanning resolution Preset | Custom (1800ppi) ÷ 1800 ppi **TIFF**: Select a file format (TIFF, JPEG, JP2, PDF, PSD) Res. 1440pp 6.2 MB **PPI:** Selection resolution unit

If you have selected "Negative" as image source, you will additionally find the "NegaFix" dialog below. Select the manufacturer, film type and exposure speed of your negatives.

Н

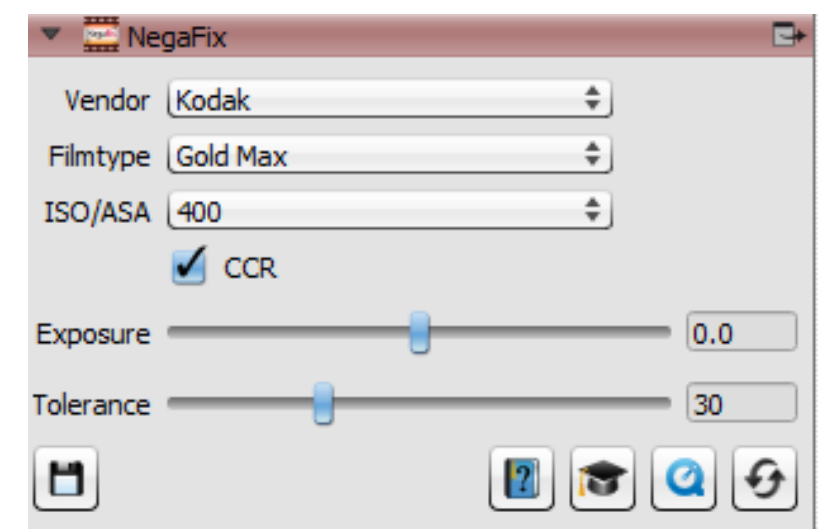

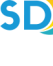

÷

 $\mathbf{E}[\mathbf{B}][\mathbf{B}][\mathbf{B}]$ ヶ

# **Scanning: Preview scan and make adjustments 6c**

Select the "Prescan" button to preview your scan and make any adjustments. The SilverFast software offers many image optimization tools that you can employ to improve your scans, from color adjustments to scratch and dust removal. See "**Adjust Image Optimizations**" section for more details on the different tools and how to use them. You can preview the adjustments before your final scan.

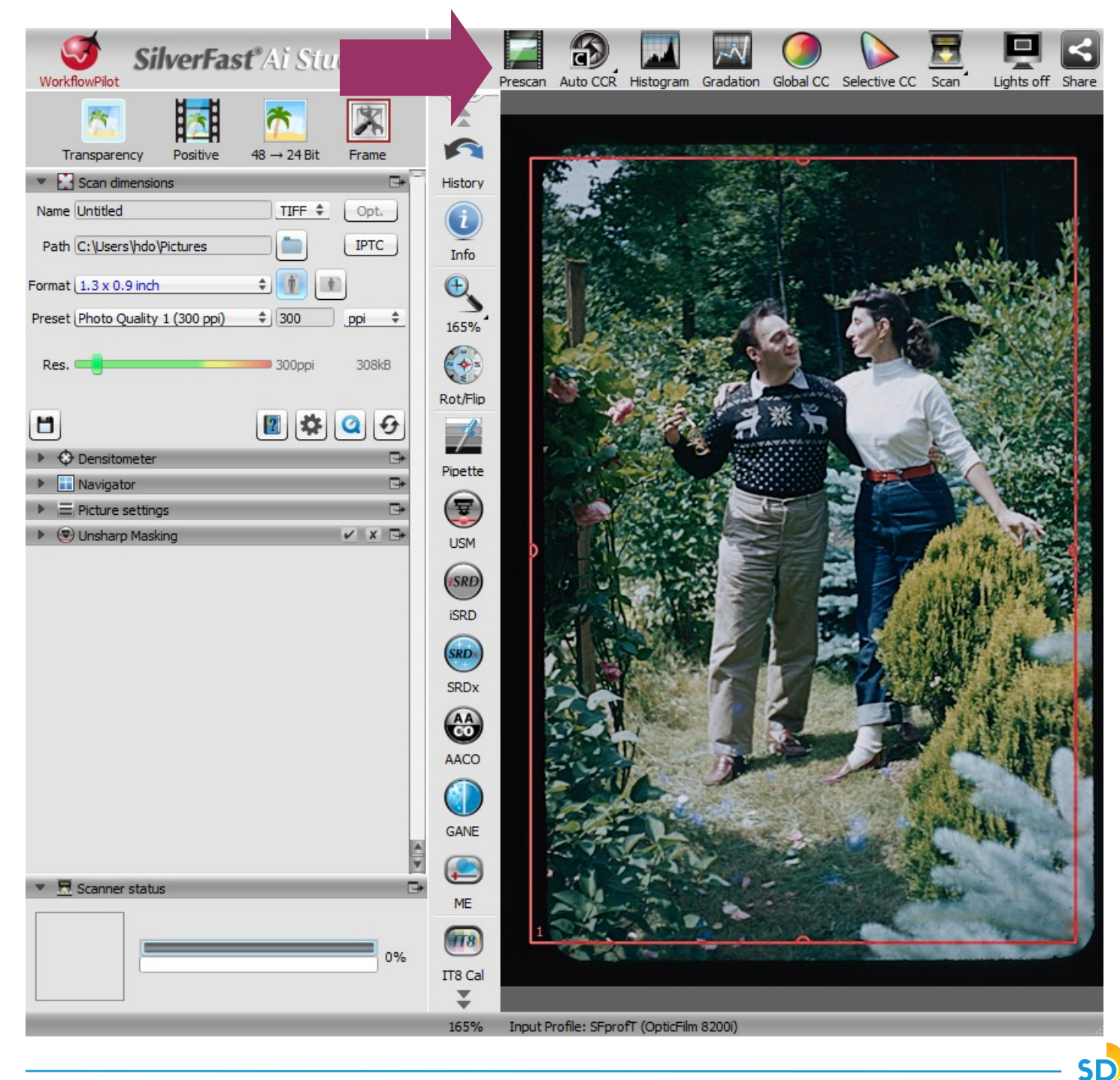

# **Confirm Your Settings and Finalize Your Scan 7**

Once you have confirmed that all settings are to your satisfaction, please click on the "**Scan**" button to perform the final scan and save it to your hard drive.

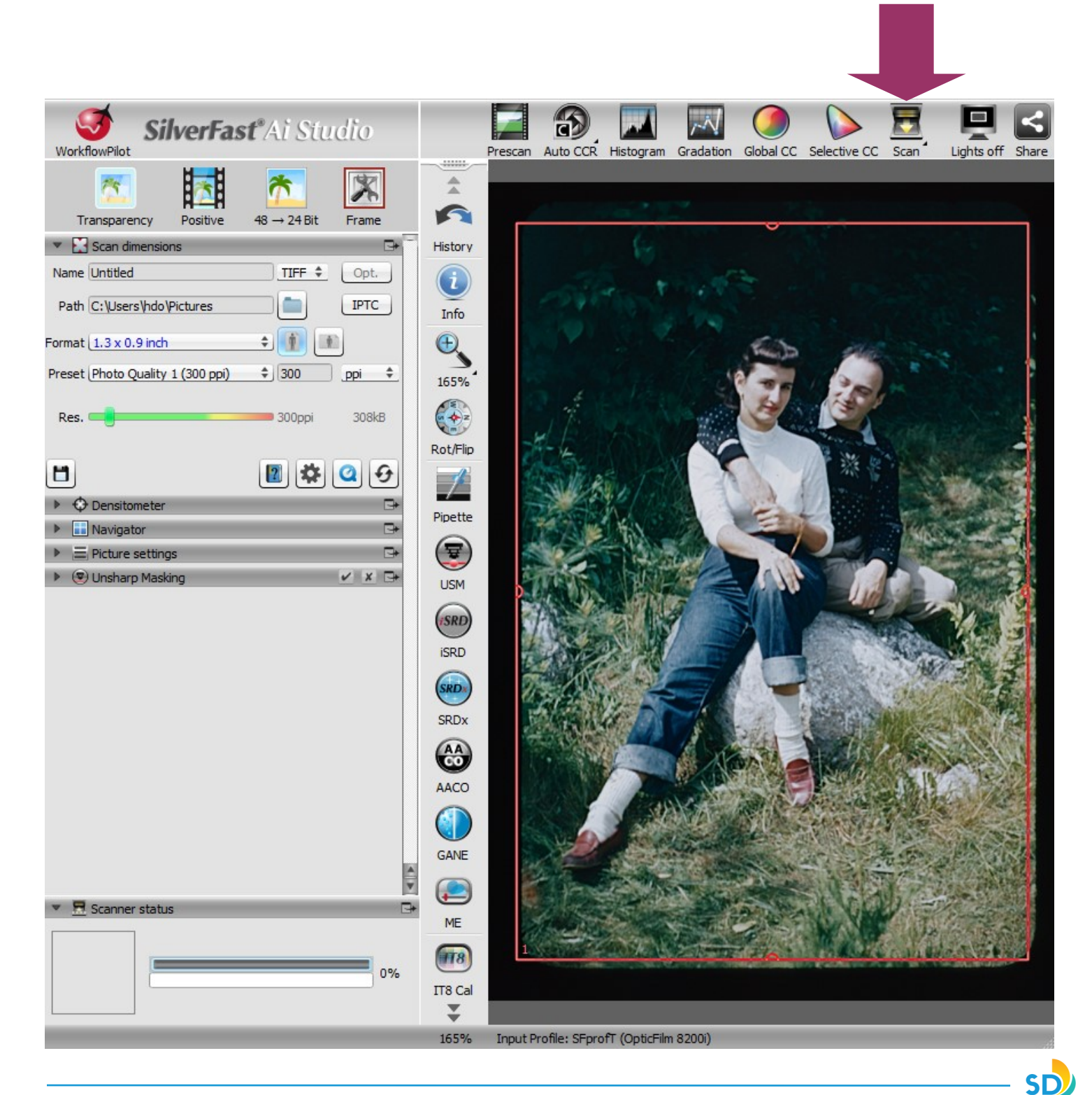

# **Finalizing Your Scans: Saving & Transferring**

Once you are finished, remove holder from scanner and take out your original materials. Press the power button to shut down the scanner.

Right-click your personal storage device and select "**EJECT**" in order to safely remove it.

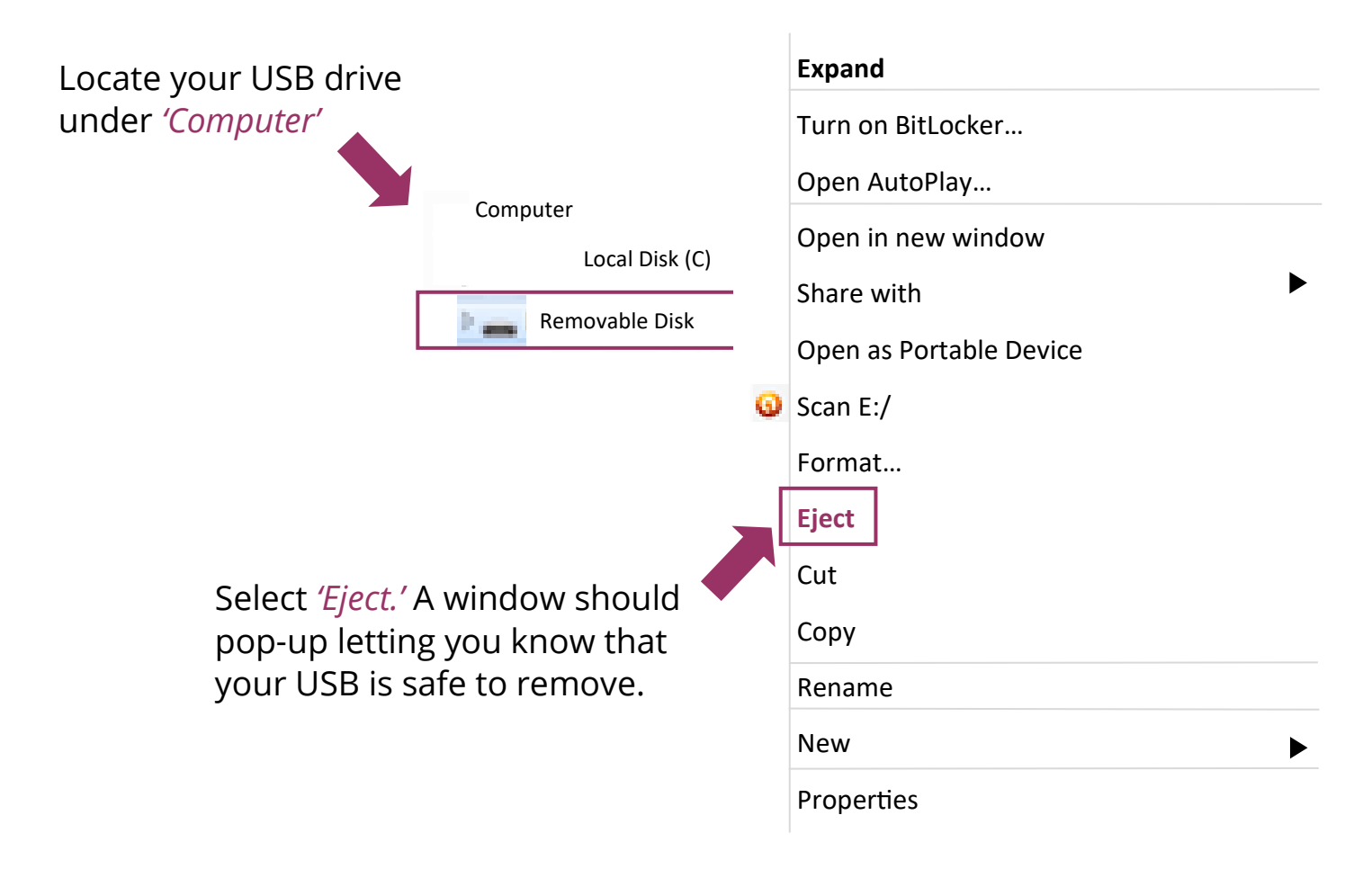

#### **You have now successfully scanned your materials!** Congratulations on your

new digital files!

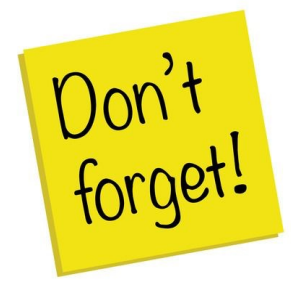

#### **Remember to do the following:**

- Take your external device and any personal belongings with you
- Delete your documents off the computer, and empty

## **Adjust Image Optimizations**

SilverFast offers many image optimization tools that you can employ to improve your scans, from color adjustments to scratch and dust removal.

- Histogram
- Gradation
- AACO (Auto Adaptive Contrast Optimization)
- GCC (Global Color Correction)
- SCC & ACR (Selective Color Correction and Adaptive Color Restoration)
- GANE (Grain and Noise Elimination)
- USM (Unsharp Masking)
- Descreening
- SilverFast Multi-Exposure
- iSRD (Infrared Based Dust and Scratch Removal)

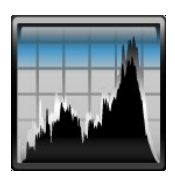

### **Histogram**

*The histogram shows the frequency of tonal values that occur in an image as a metrical scaled diagram of vertical bars. It provides information about contrast range and brightness of the image. The histogram can be used to easily remove underand overexposure.*

- There are three sliders below the histogram. Move the left slider to adjust the black point and the right slider to adjust the white point. The button "N/ L" is used to switch between linear and logarithmic representation.
- If you like to adjust the histogram for a RGB color channel separately, select it with respectively colored button above the curve. The gray button stands for all three color channels.
- The slider "Color Cast Removal" removes color casts the more it is pushed to the right.

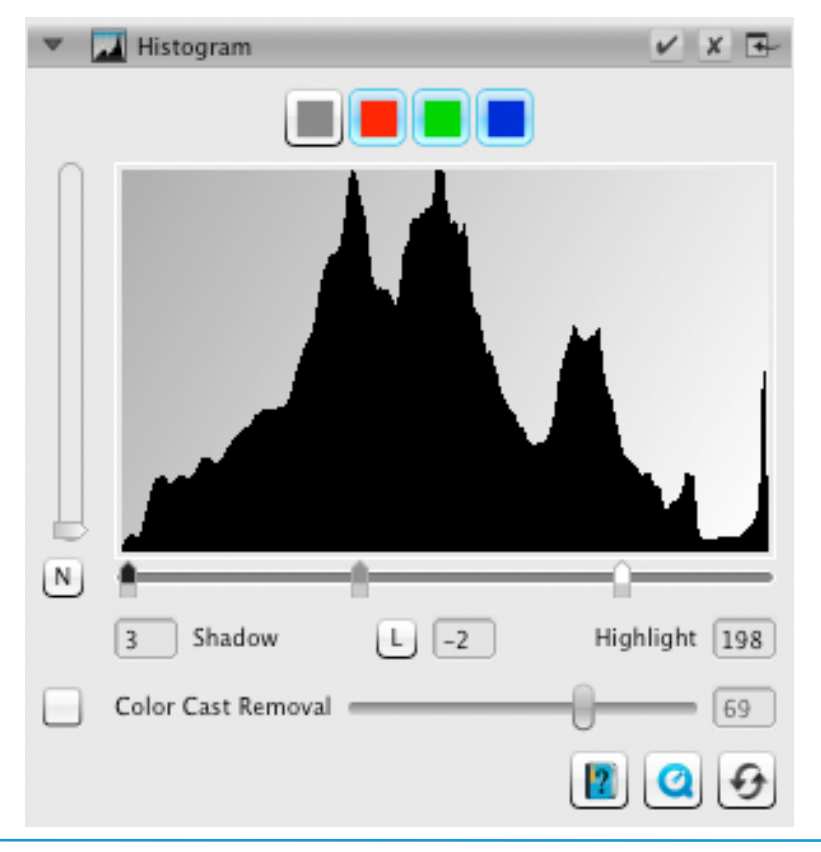

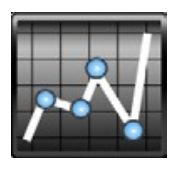

### **Gradation**

*In photography the gradation or density curve describes the relationship between exposure and optical density of the film. The slope of the curve is called gamma value, the difference between maximum and minimum density is called density range. Adjusting the gradation curve can work out more details in shadows and highlights.*

- Move the midtone slider below the curve to control the overall brightness. You can also adjust the contrast with the corresponding slider. For fine tuning you can directly move the curve control points with your mouse.
- If you like to adjust gradation of any RGB color channel separately, click onto any of the red green or blue button above the curve. The gray button stands for all three color channels.

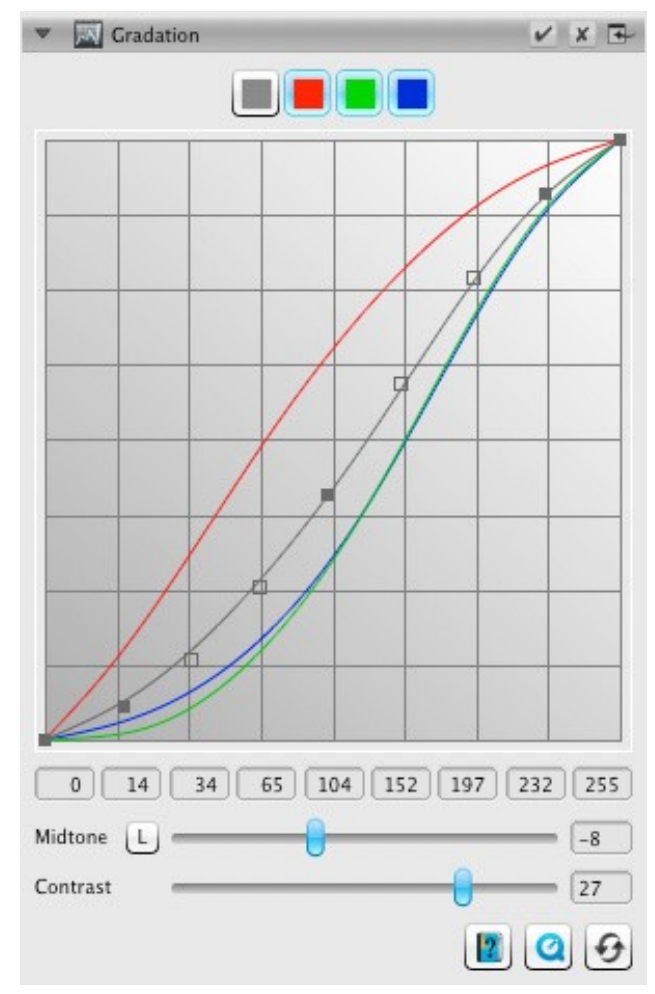

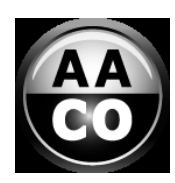

### **AACO (Auto Adaptive Contrast Optimization)**

*AACO is a tool for correcting contrast in darker image areas without influencing details in lighter areas. Thus, AACO can be very useful to uncover more details in dark areas.*

• Choose "Low Effect", "Normal Effect" or "High Effect" as preset in the controls dock for low, medium or strong contrast enhancement.

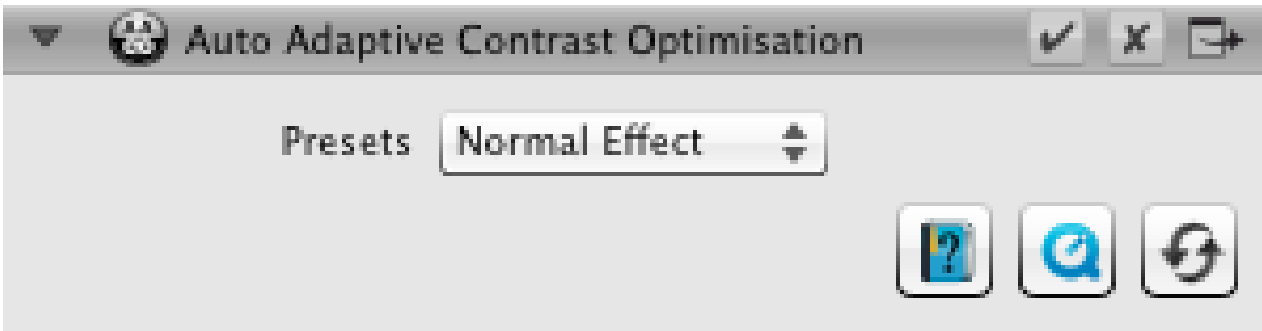

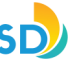

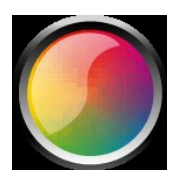

### **GCC (Global Color Correction)**

*Control the color balance of the whole image with SilverFast Global Color Correction. Color casts, that often appear on older film and slides, can already be removed before scanning.* 

- For a global color correction simply move the black dot inside the color wheel to a suitable position. Any change is immediately displayed in the preview window.
- For fine tuning you can use your mouse to click on one of the color patches positioned around the color wheel. The color balance of the image will then shift towards that color.

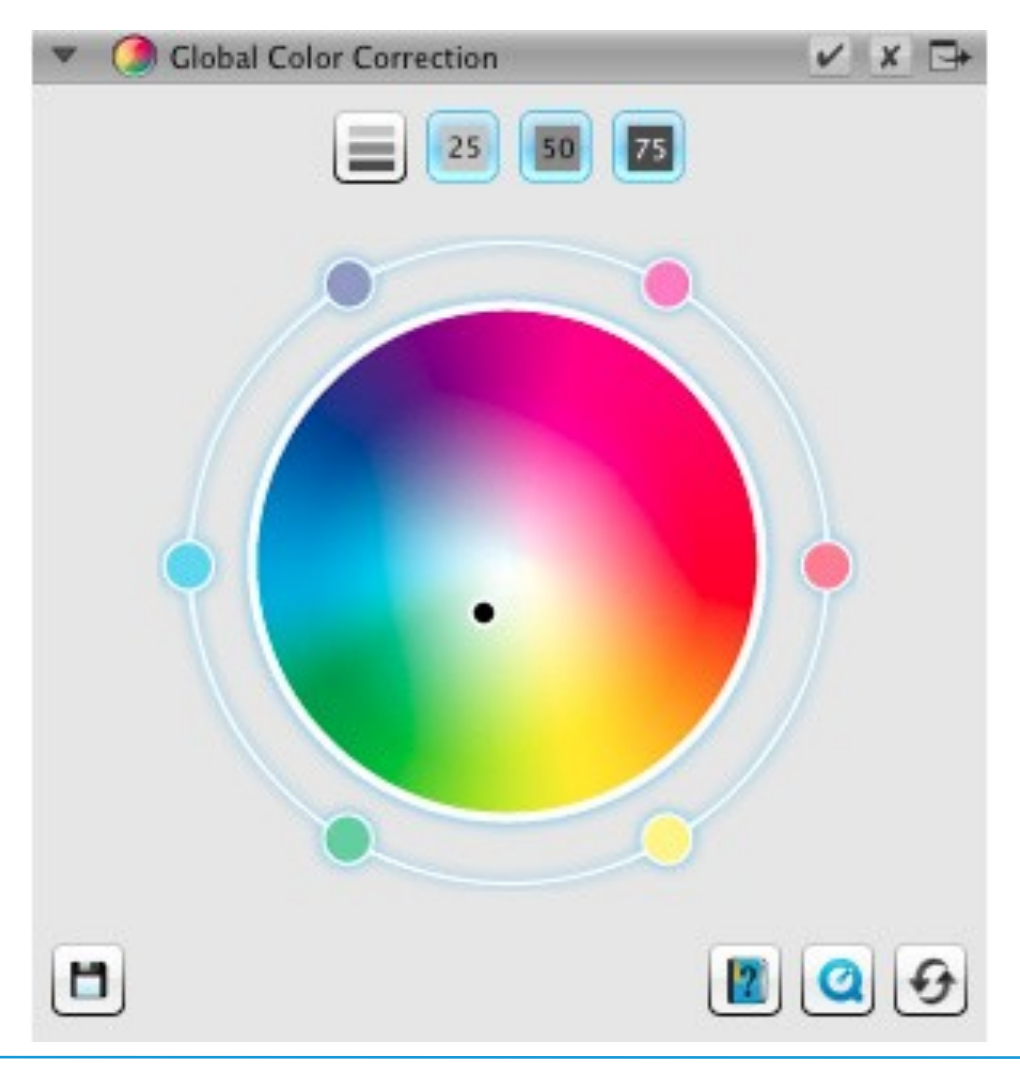

## **HSCC® (Selective Color Correction) ACR (Adaptive Color Restoration)**

*By using the Selective Color Correction SCC it is possible to specifically change and optimize individual colors without affecting any other colors. The Adaptive Color Restoration ACR is a tool to correct pale, faded colors and also to adapt super- saturated colors.*

- Select the color you want to adjust by clicking into your picture. Then choose from the corresponding pop-up list which of the entries best describes the color change that you intend to apply. As an example, the entry "greener +" is a major shift of the chosen color towards green than just "greener" is. Afterwards, adjust the color to your preference using the vertical Hue slider.
- Click on the "ACR" button for an automatic color restoration or adjust the color saturation yourself using the horizontal slider.

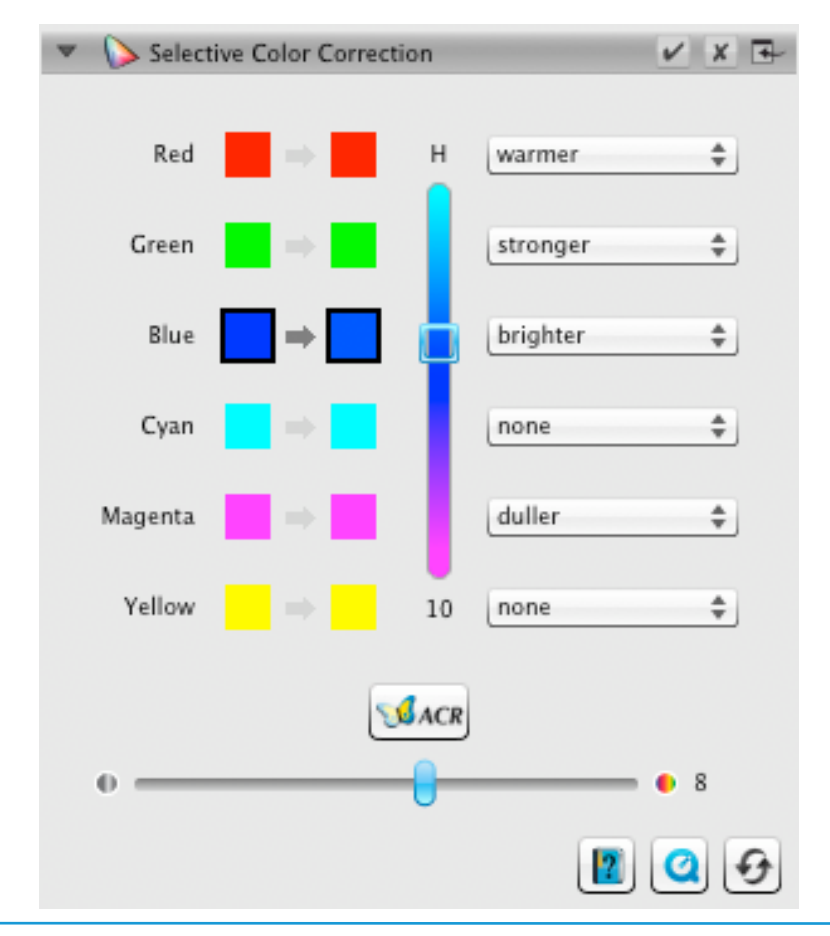

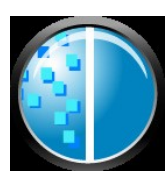

### **GANE® (Grain and Noise Elimination)**

*At very high scan resolutions, the film grain of the photographic material can become visible on the scan. Similarly unattractive is the noise that can occur with digital recording processes for various reasons. The grain and noise suppression GANE eliminates these effects or reduces them significantly.*

- The GANE® Grain and Noise Elimination can be adjusted in three stages. Choose from presets "Light GANE", "Medium GANE" or "Strong GANE" for a light, medium or strong noise reduction.
- For previewing your settings, a detailed PreScan of a representative image section is required. Therefore, click on the "1:1" button.

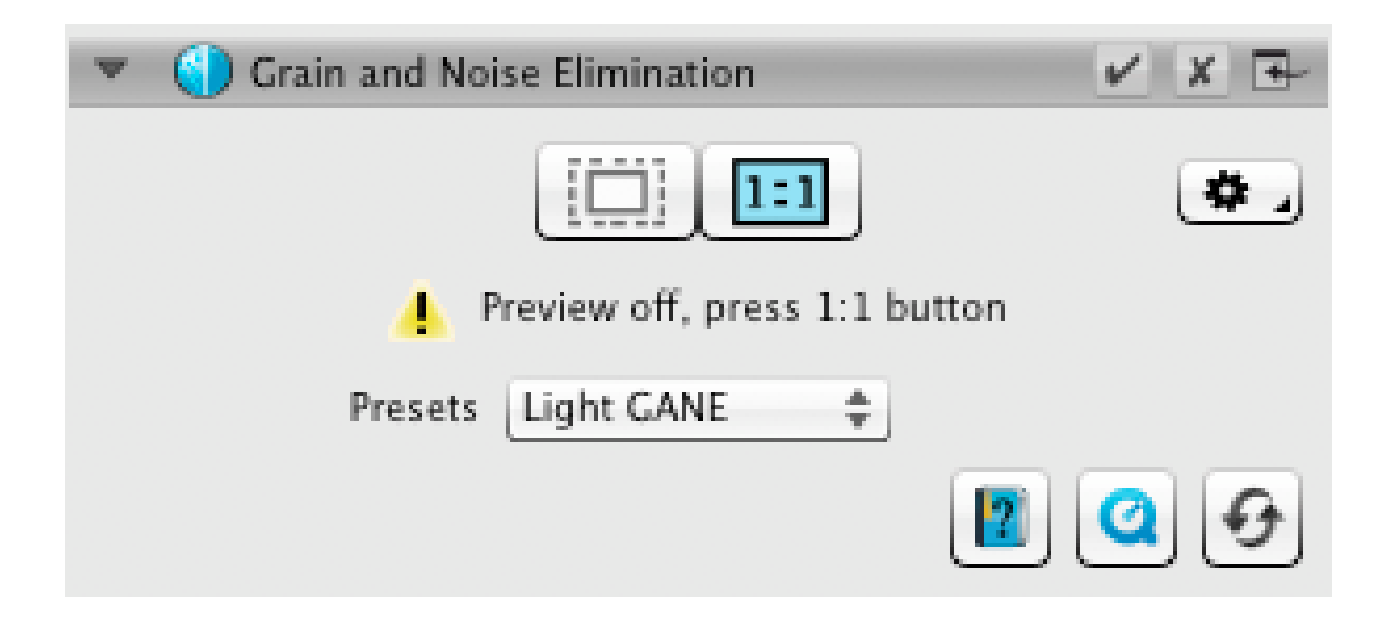

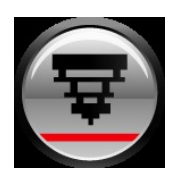

### **USM (Unsharp Masking)**

*Unsharp Masking is a name for a method of increasing an image's sharpness with a blurred copy of that same image. SilverFast uses additional parameters such as brightness values for sharpening, so that saturation and color values of the image are not affected.*

- Select an appropriate level of sharpening with a preset from "Lowest Auto Sharpness" to "Highest Auto Sharpness" in the controls dock or define the exact degree of sharpening using the slider directly.
- For previewing your settings, a detailed PreScan of a representative image section is required. Therefore, click on the "1:1" button.

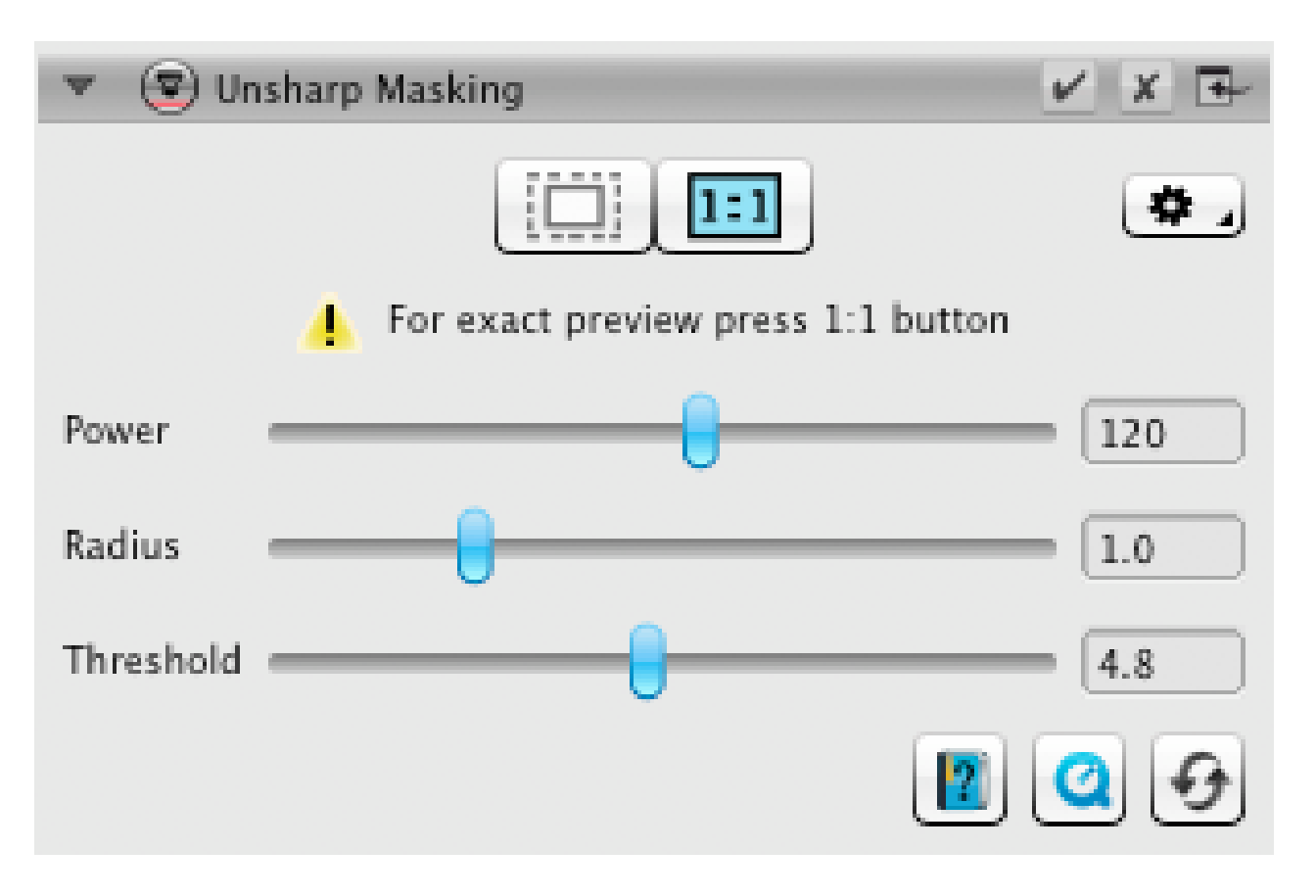

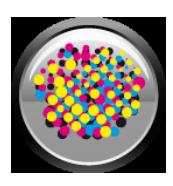

### **Descreening**

*Printed originals will always have a screen that is created during the printing process from the individual printer dots. When scanning with high resolution this screen can become visible and overlap with other screens to very annoying Moiré effects. The SilverFast Descreening can automatically detect and remove this printing screen.*

- If you know the printing screen of your original, you can directly set it in the controls dock. Select the menu item "Custom" from the "Screen" menu and adjust the screen in lpi. If you don't know your originals screen, select the menu item "Auto" or a suitable default value.
- Below you will find a slider that is for determining the threshold from which the descreening functionality is taking effect.
- For previewing your settings, a detailed PreScan of a representative image section is required. Therefore, click on the "1:1" button.

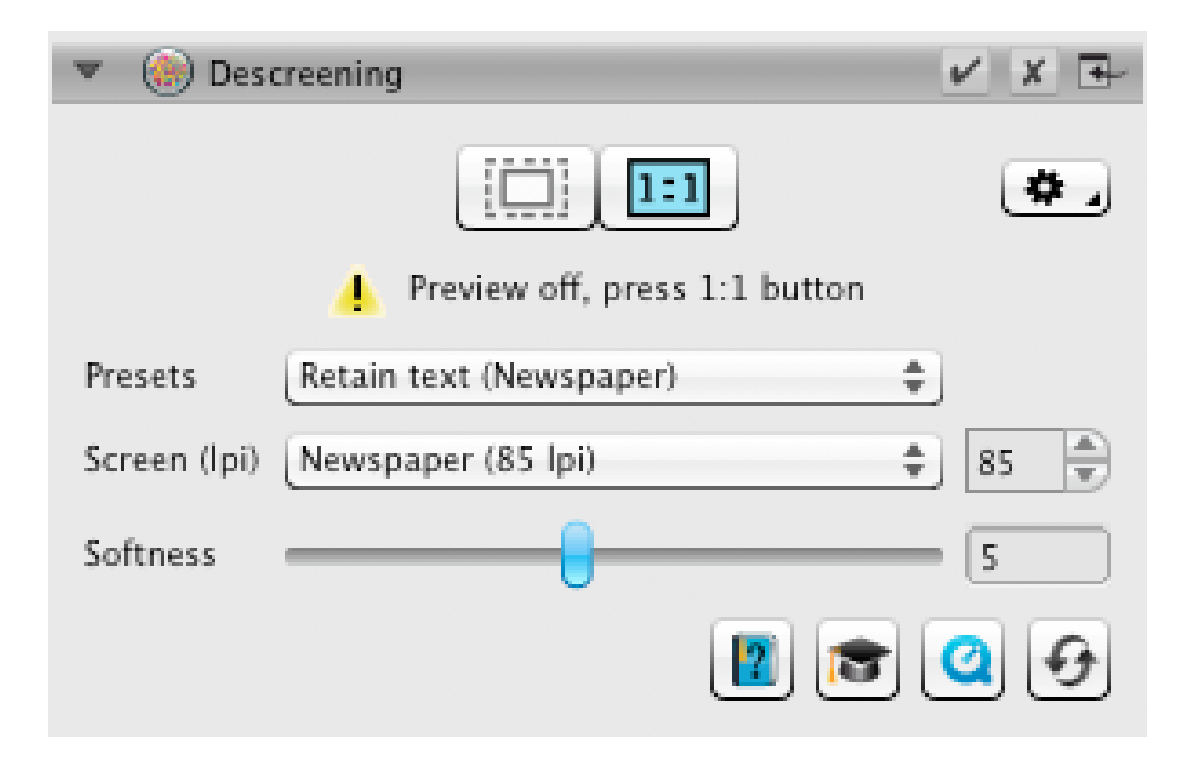

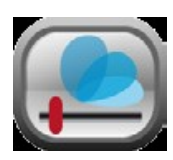

### **SilverFast Multi-Exposure**

*The Dynamic Range, i.e. the number of gray levels of transparent originals can be so large that conventional scanners can not completely capture it. In this case image details are lost especially in the shadows. SilverFast Multi- Exposure increases the scanner's effective Dynamic Range by performing two scans with different exposure times. These two scans are then merged to become the final enhanced image.*

• You can activate and deactivate Multi-Exposure by clicking onto the icon in the standard tools bar above the preview window. Multi-Exposure requires more time for performing the scan, but in return, visibly improves the results.

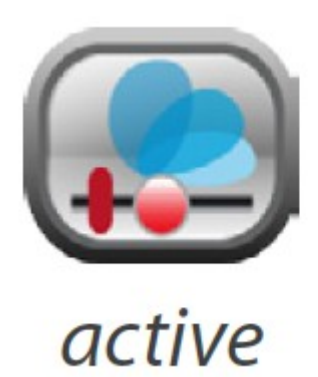

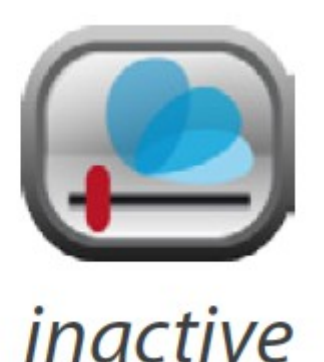

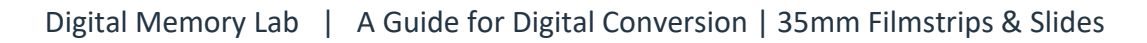

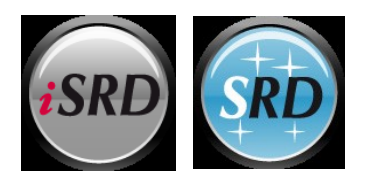

### **iSRD® (infrared based Dust and Scratch Removal)**

*Slides and negatives often have minor scratches or dust particles that can get very striking by the magnification of scanning. iSRD uses the scanner's infrared channel to detect these defects, which an intelligent algorithm then removes from the image. SRD in contrast does not require an infrared channel.*

- Select "Automatic" from the "Correction" menu in the iSRD dialog to use iSRD in automatic mode. If you want to adjust the strength of defect detection yourself, select menu item "Correct". Use the slider "Detection" below to adjust detection strength.
- SRD is very similar to use, but there is no automatic mode. Besides the defect detection strength you have to use two additional sliders to also set the size from which and the intensity with which defects shall be treated.
- Use the black and white buttons to determine whether dark, light, or both types of artifacts are to be corrected.
- For previewing your settings, a detailed PreScan of a representative image section is required. Therefore, click on the "1:1" button.

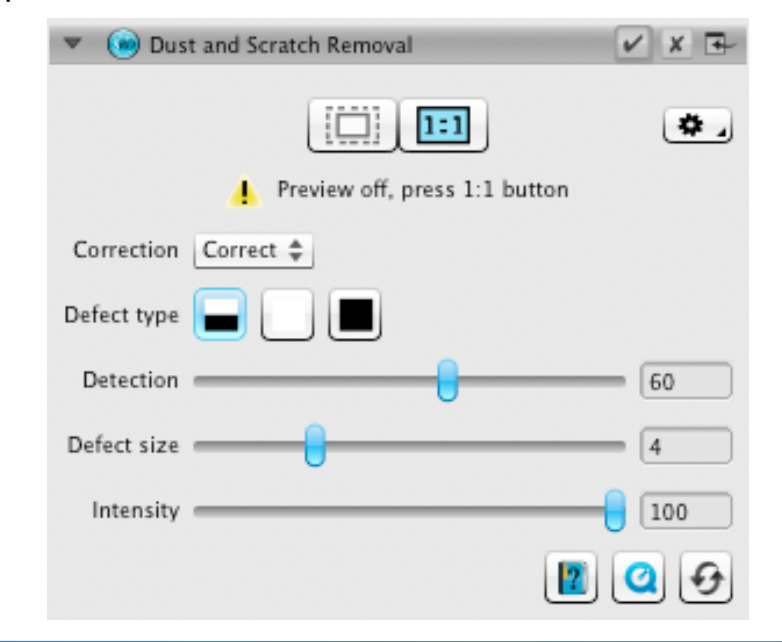